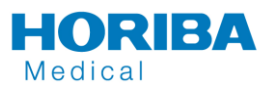

A specific specimen type called NEQAS will be created when the analyser is installed. If not present, please contact HORIBA Medical immediately.

Prepare your control blood according to the specific instructions detailed in the control blood package insert.

## Processing FB specimens

Select STAT mode Enter the sample ID either manually or using the barcode reader Do not change mode Change sample type to NEQAS. Select DIF as the test DO NOT use the DM enquiry option

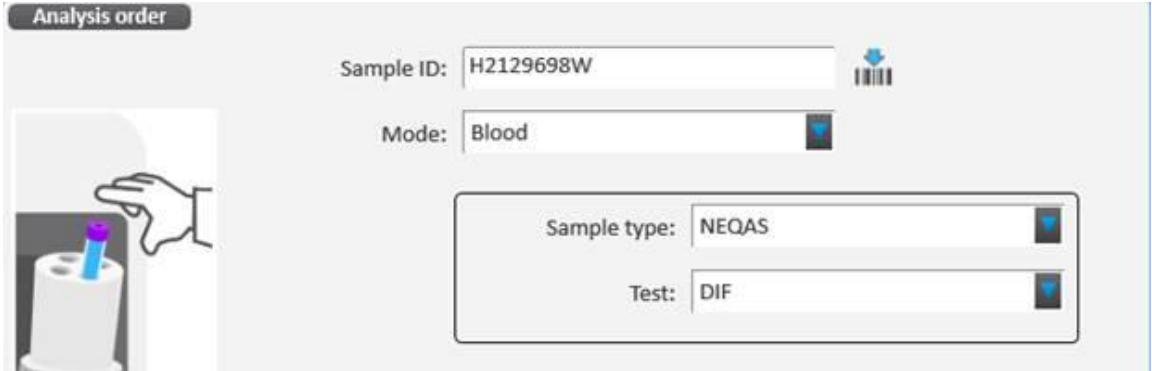

**Mix the specimen** Place specimen in relevant position of barrel Select Start Analysis

## Processing DL specimens

Select STAT mode. Enter the sample ID either manually or using the barcode reader Change mode to Control, Sample type NEQAS Select DIF as the test DO NOT use the DM enquiry option

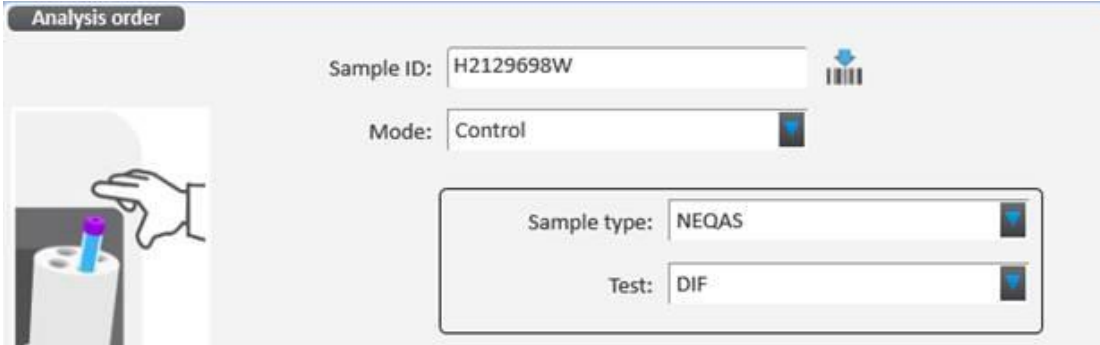

## **Mix the specimen** Place specimen in relevant position of barrel Select Start Analysis

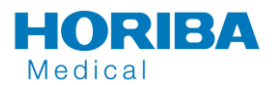

Running UK NEQAS specimens on Yumizen H1500/H2500

## Processing RE specimens

Select STAT mode Enter the sample ID either manually or using the barcode reader Do not change mode Change sample type to NEQAS. Select RET as test DO NOT use the DM enquiry option.

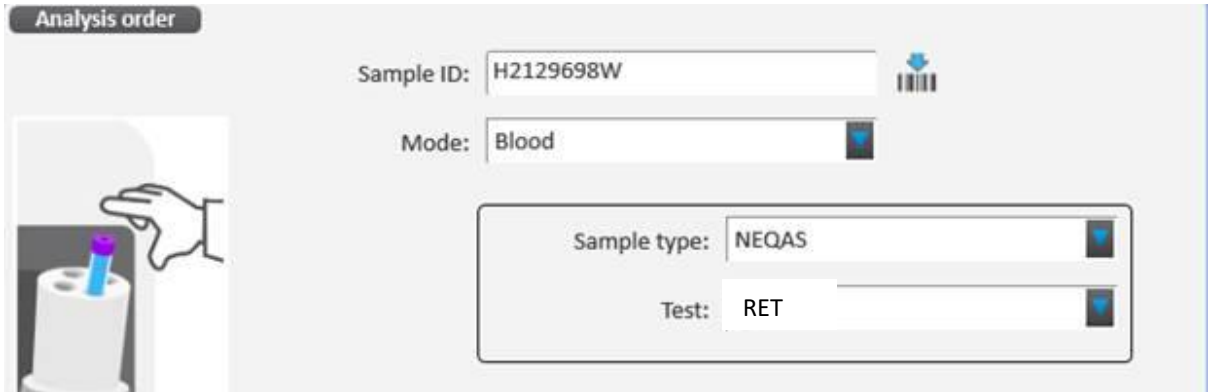

**Mix the specimen** Place specimen in relevant position of barrel Select Start Analysis